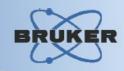

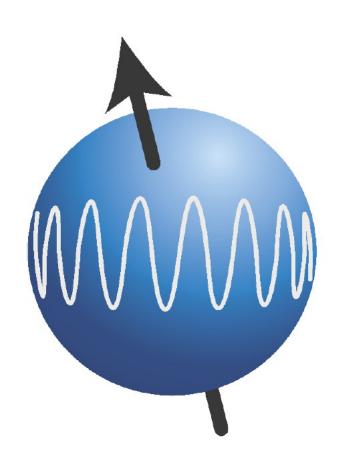

# **TopSpin**

Multiplet Analysis Tutorial

#### **Contents**

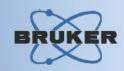

- → Automatic Multiplet Definition
- → Manual Single-Level Multiplet Definition
- → Manual Multi-Level Multiplet Definition
- → Working with Multiplets
- Report dialog and export to JMR and Japanese patent format
- → Defining multiplet ←→ structure correlation

#### **Automatic Multiplet Definition**

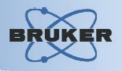

#### You may define multiplets automatically:

- in whole displayed region
- in manually selected region

#### The procedure:

- Open required dataset
- Do Peak Picking first
- Enter Multiplet Analysis
- Use automatic multiplet definition features

#### Automatic Multiplet Definition: Peak Picking BRUK

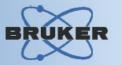

Peak Picking must be performed before entering into Multiplet Analysis mode in case of using of automatic multiplet definition feature

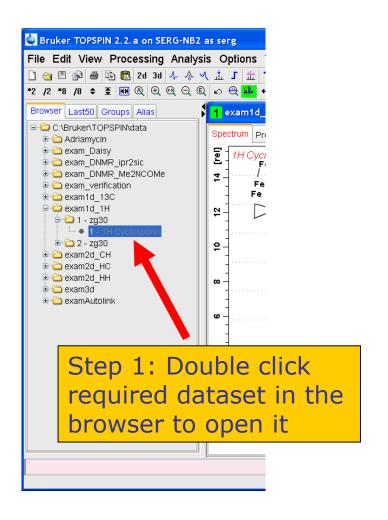

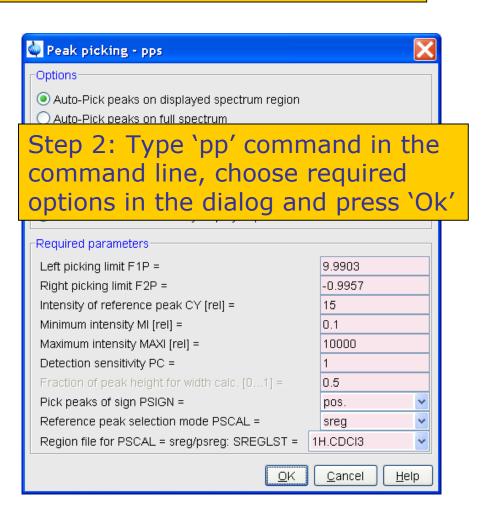

## Automatic Multiplet Definition: Peak Picking Bru

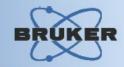

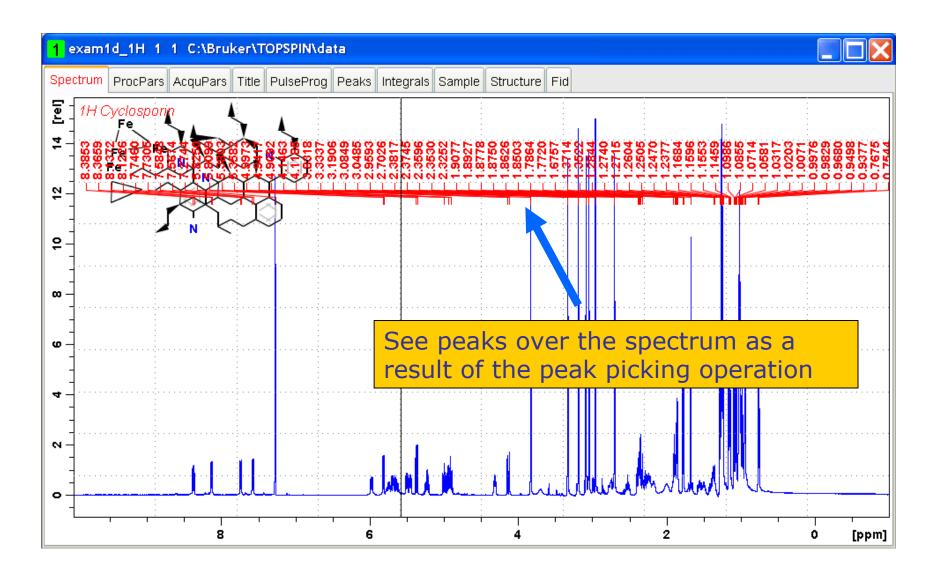

### **Enter Multiplet Analysis**

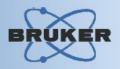

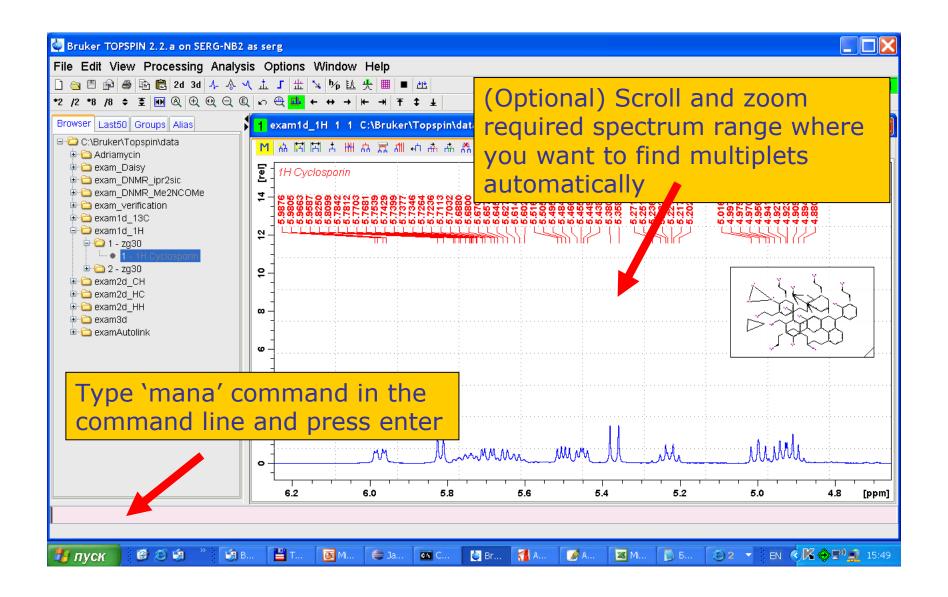

#### Automatic Definition in Displayed Range BRUKI

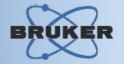

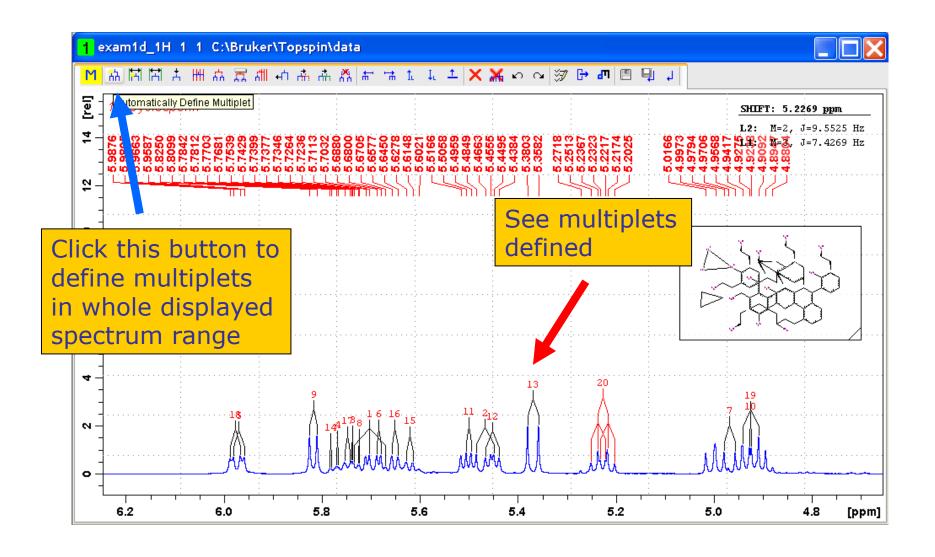

### Automatic Definition in Selected Range

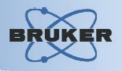

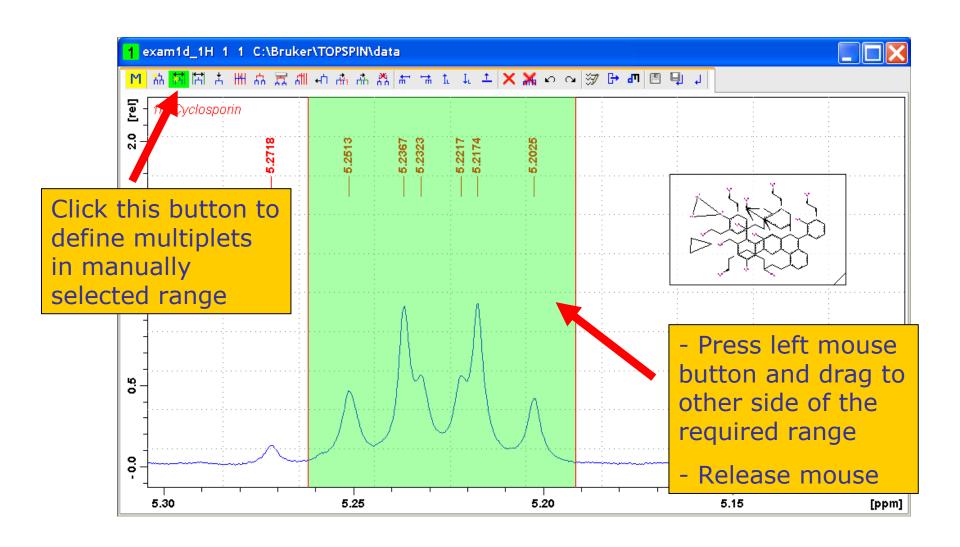

#### **Automatic Definition in Selected Range**

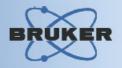

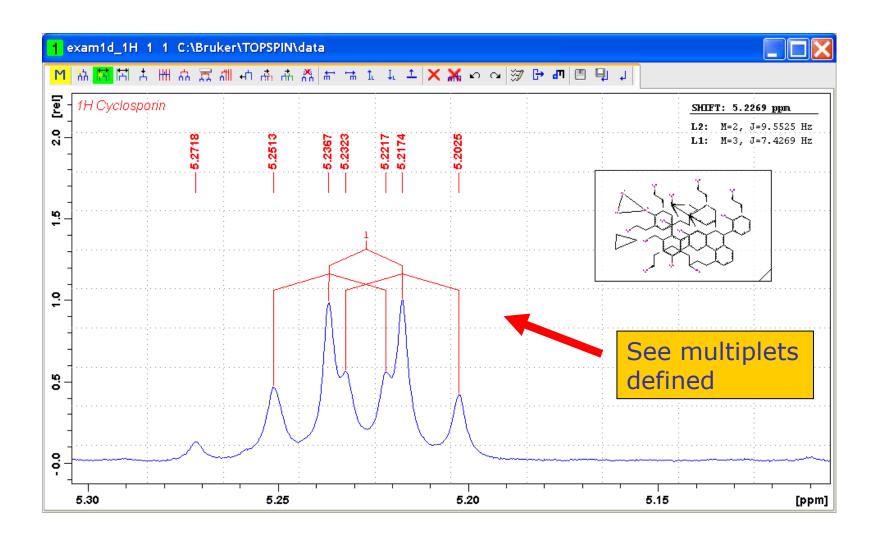

#### **Multiplet Options Dialog**

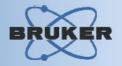

#### Click here to open dialog

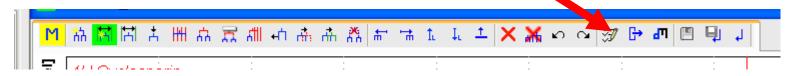

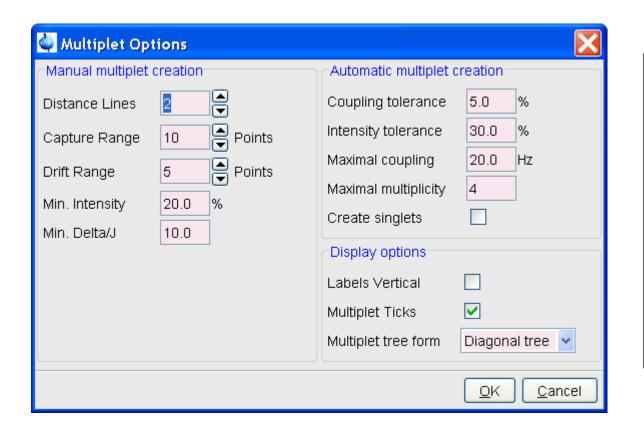

#### **Features:**

- -Define automatic multiplet definition options
- -Define manual multiplet definition options
- -Define display options

#### **Multiplet Options**

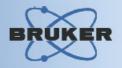

# The following options affect automatic multiplet definition algorithm:

- Coupling tolerance shows maximal difference between coupling constants J (the distances between peaks) which still allows to add a peak to a multiplet
- Intensity tolerance shows maximal difference between peak intensities which still allows to include such peaks into a multiplet
- Maximal coupling defines maximal possible coupling constant J
- The algorithm tries to find multiplets of Maximal multiplicity or less
- Create singlets shows if singlets should be created

## Manual Single-Level Multiplet Definition

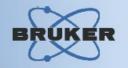

#### There are three methods to define a singelevel multiplet manually or semi-automatic:

- Define single-level multiplet by region
- Define single-level multiplet by selecting peaks manually
- Define single-level multiplet using the 'Free Grid' feature

#### Define single-level multiplet by region

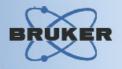

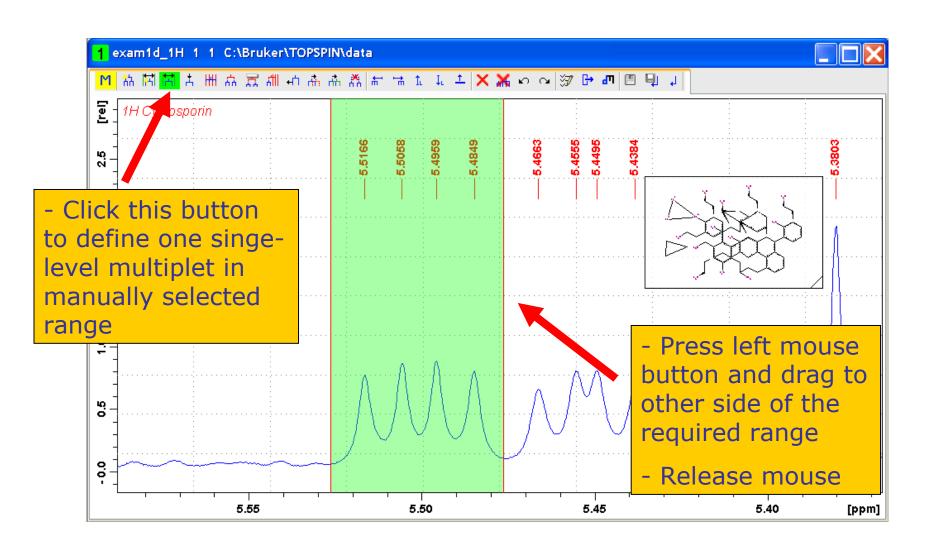

#### Define single-level multiplet by region

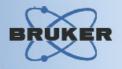

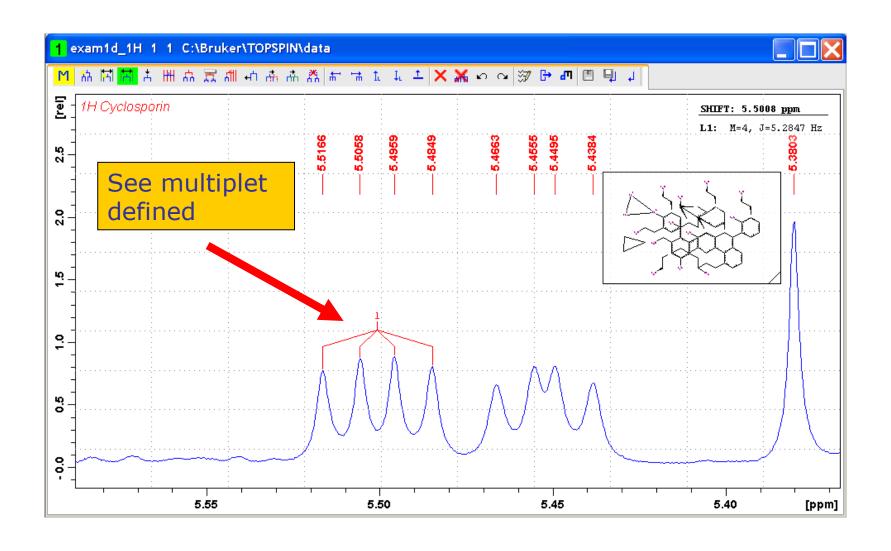

#### Define single-level multiplet manually

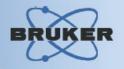

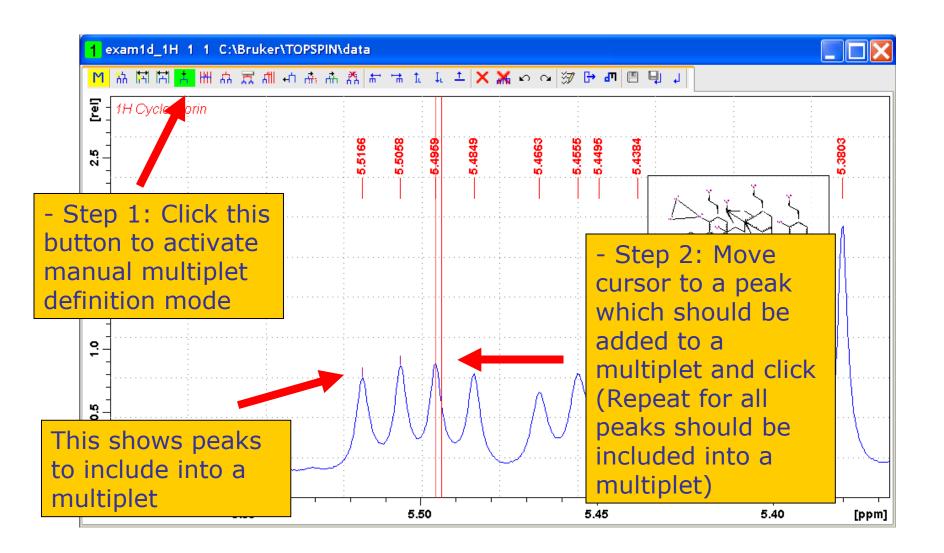

#### Define single-level multiplet manually

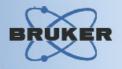

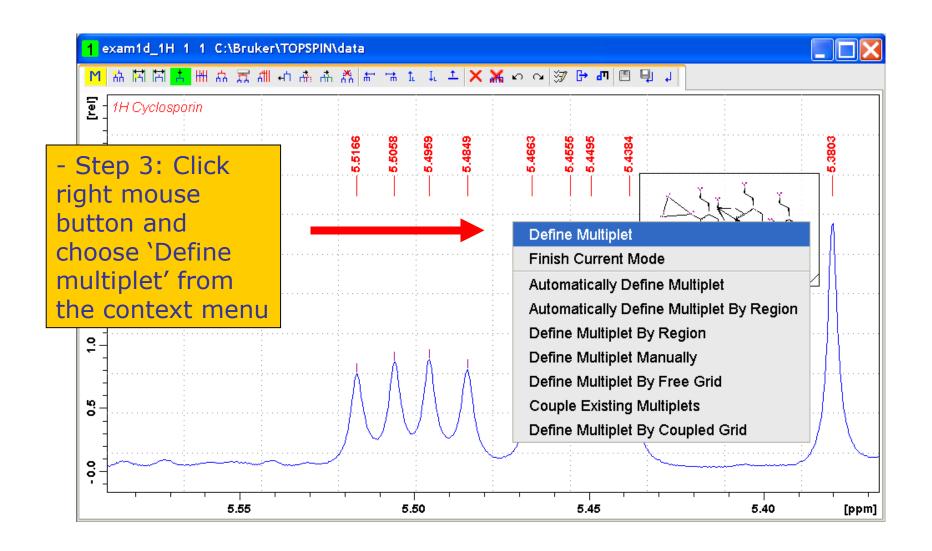

#### Define single-level multiplet manually

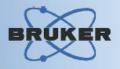

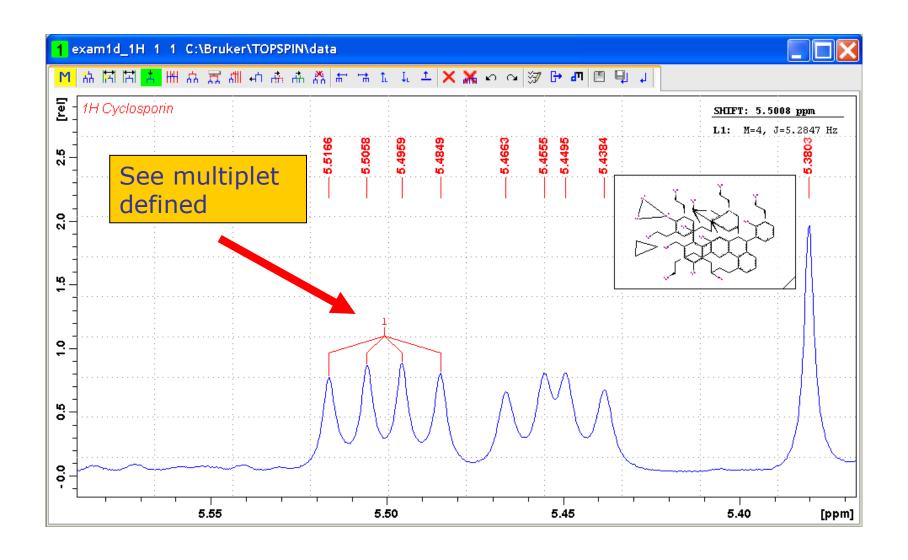

#### Define single-level multiplet using Free Grid

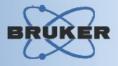

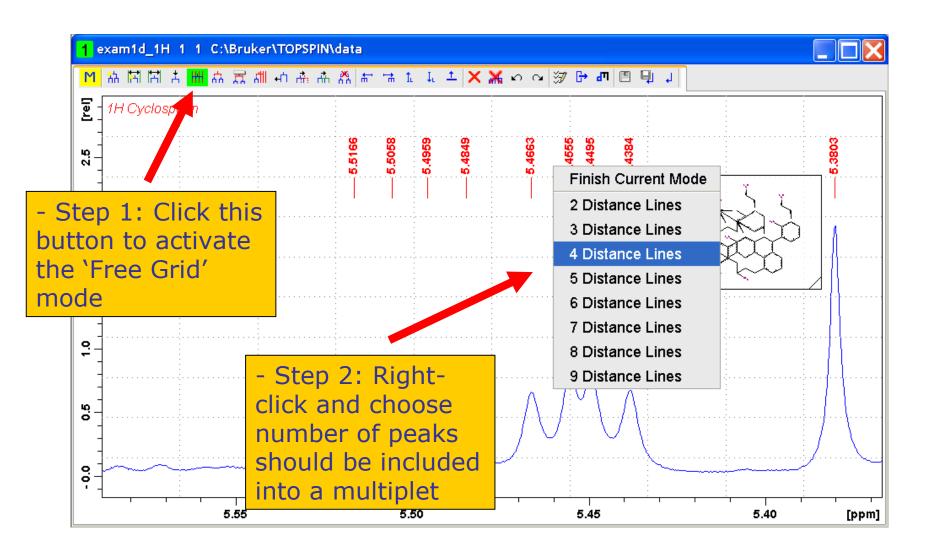

#### Define single-level multiplet using Free Grid

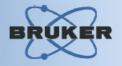

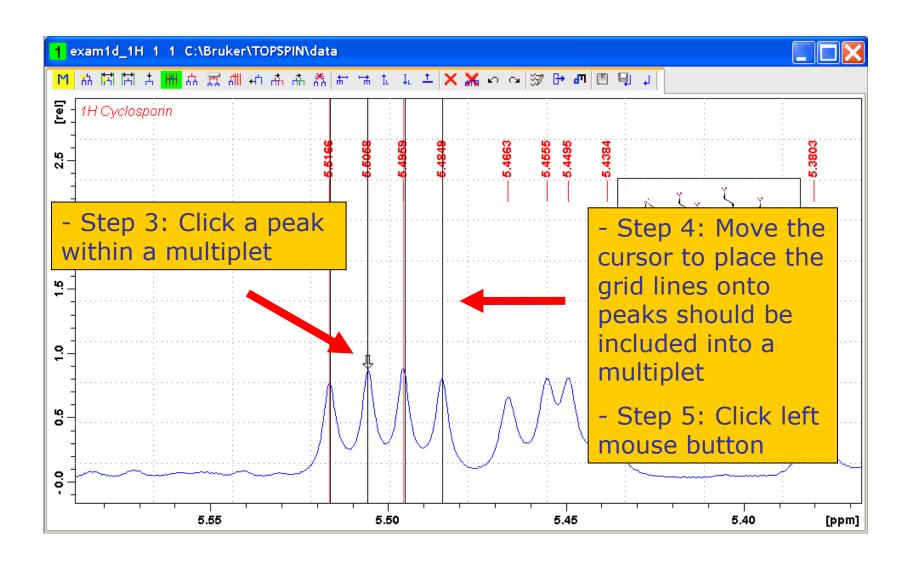

#### Define single-level multiplet using Free Grid BRUKER

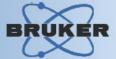

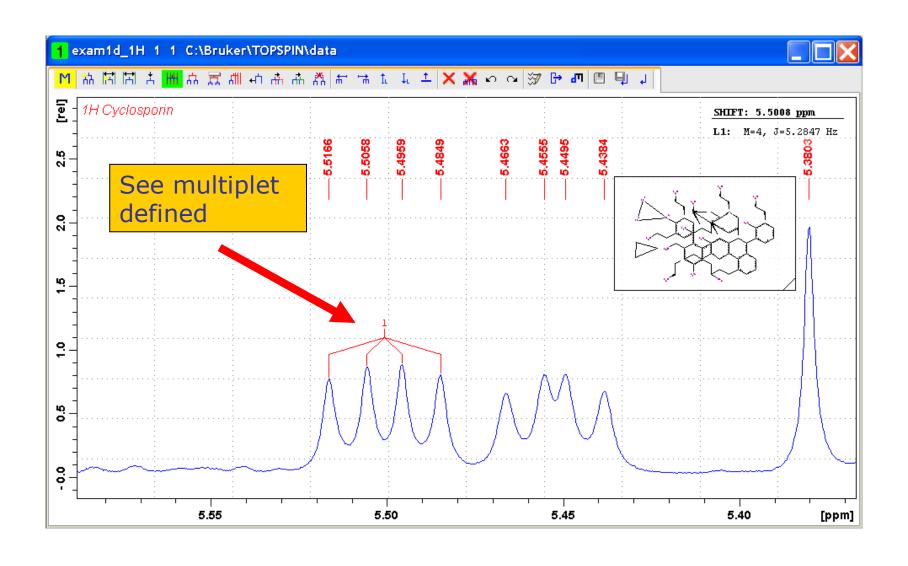

#### Manual Multi-Level Multiplet Definition

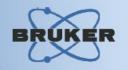

#### There are three methods to define a multilevel multiplet manually:

- Define multi-level multiplet by coupling existing multiplets of the same structure
- Define multi-level multiplet by coupling existing multiplets by ID
- Define multi-level multiplet using the 'Coupled Grid' feature

#### **Couple Existing Multiplets**

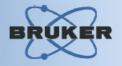

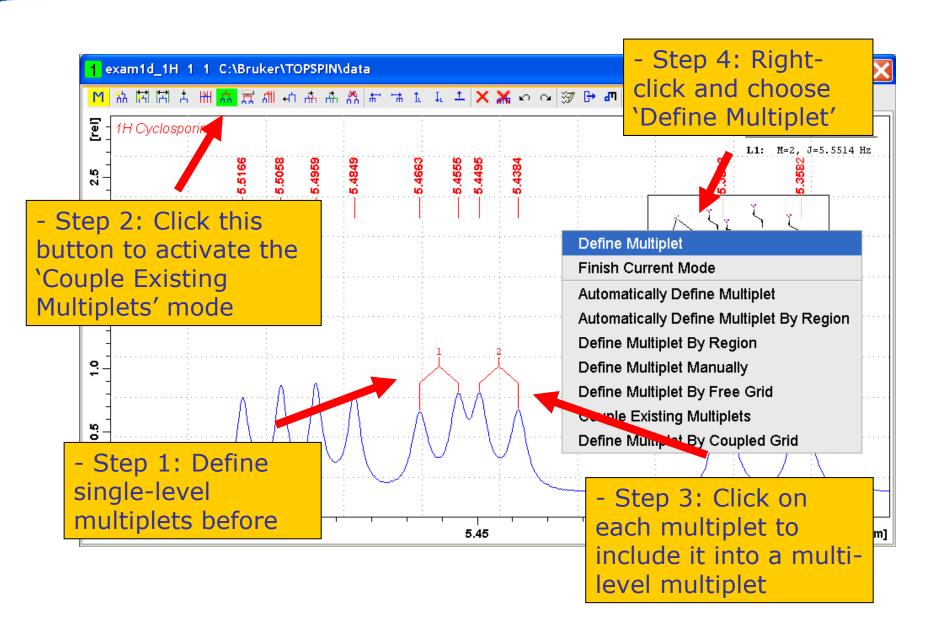

#### **Couple Existing Multiplets**

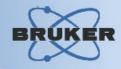

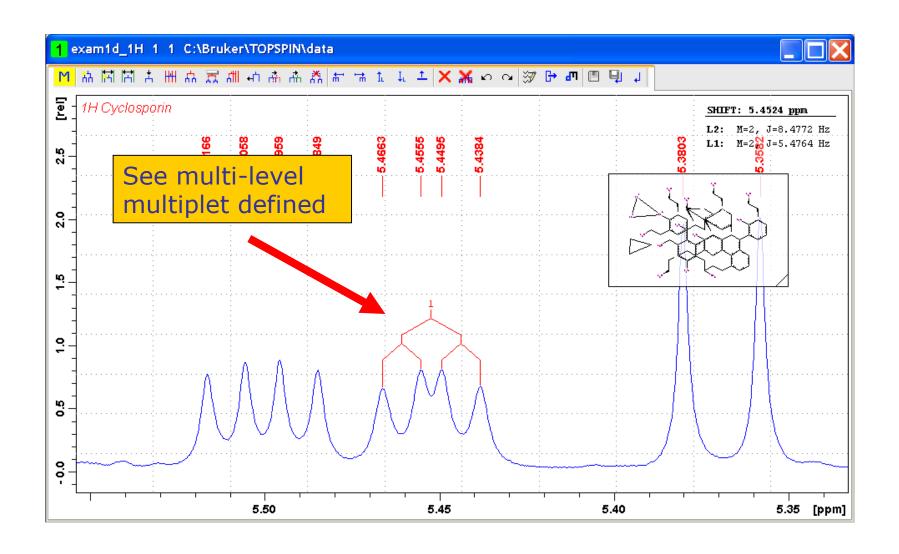

#### Couple Existing Multiplets by ID

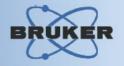

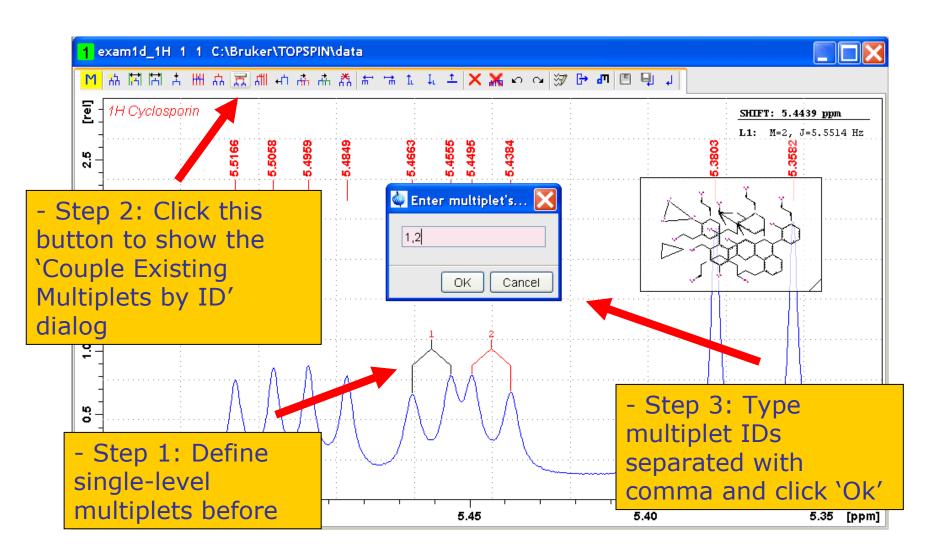

### Couple Existing Multiplets by ID

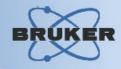

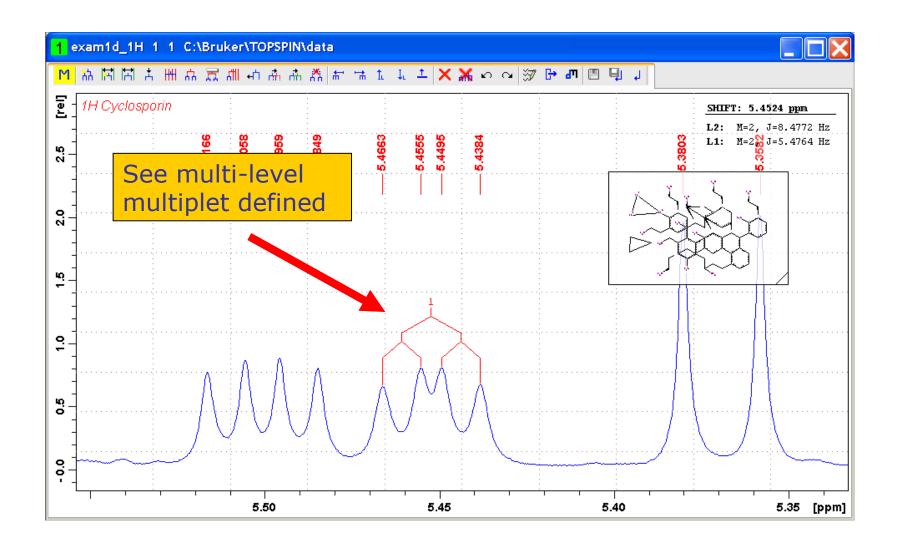

#### Define multi-level multiplet using Coupled Grid

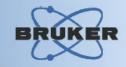

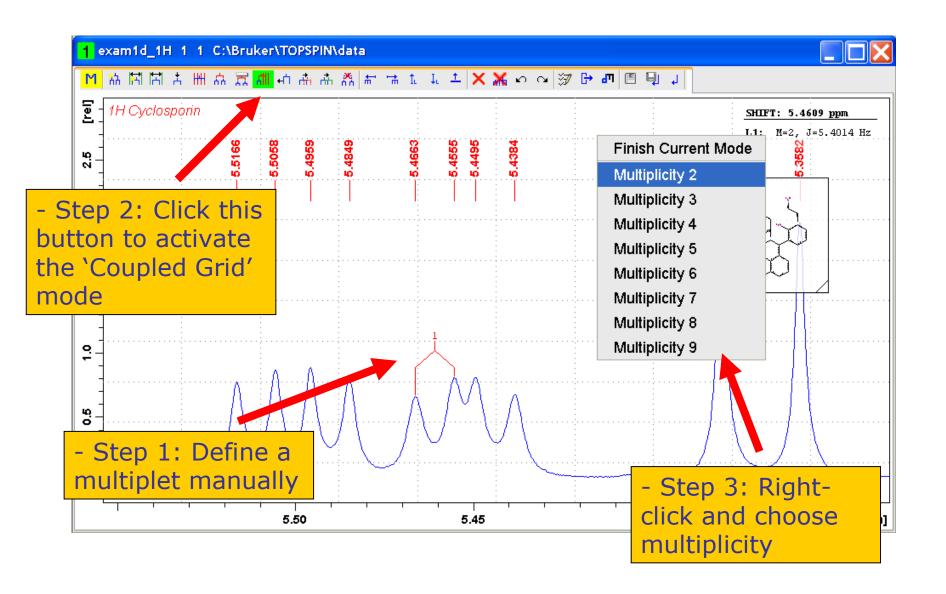

#### Define multi-level multiplet using Coupled Grid

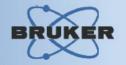

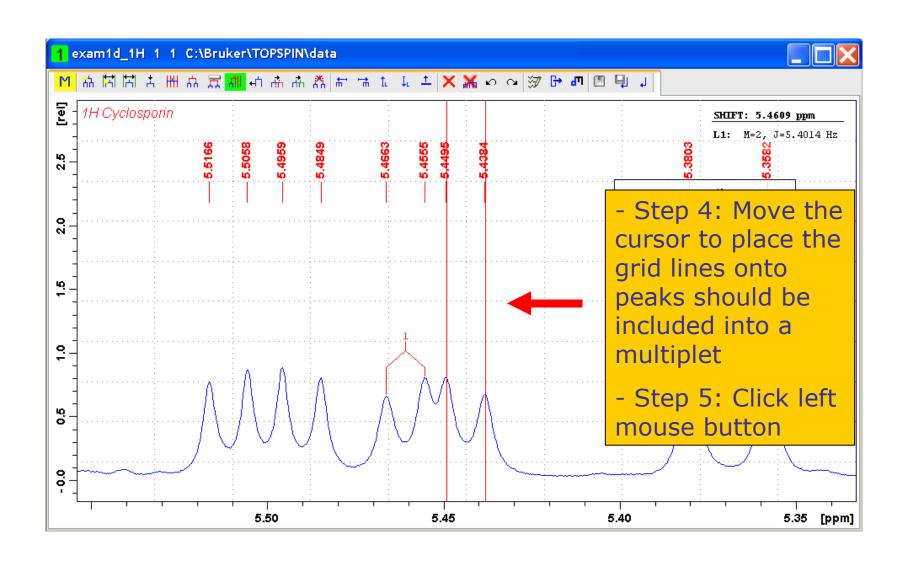

#### Define multi-level multiplet using Coupled Grid

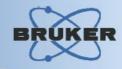

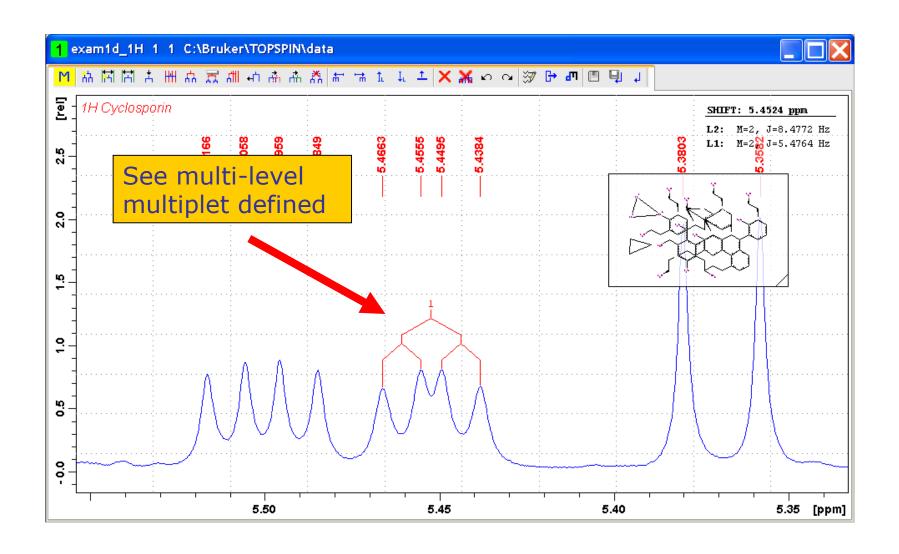

#### **Working with Multiplets**

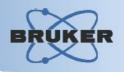

# There are several additional operations can be performed with multiplets:

- Changing multiplet ID / Label
- Shift single multiplet line
- Shift multiplet tree horizontally
- Copy multiplet
- Decouple multiplet
- Select next/previous multiplet
- Shift multiplet tree vertically
- Delete selected multiplet
- Delete all multiplets

# Define Multiplet ID / Label

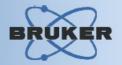

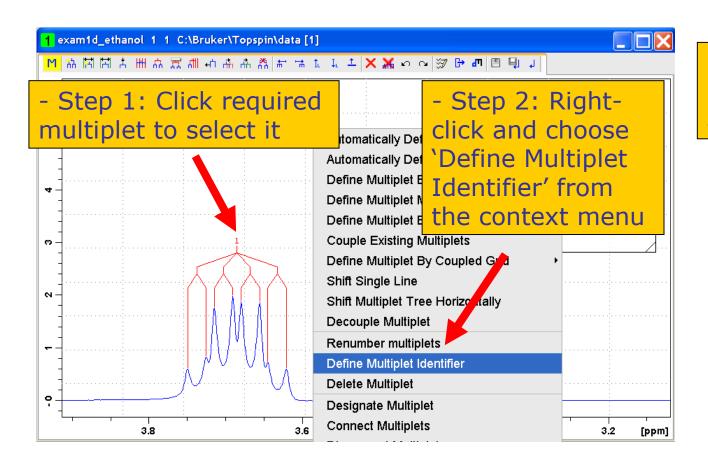

- Step 3: Type new multiplet ID and press 'Ok'

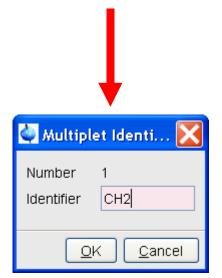

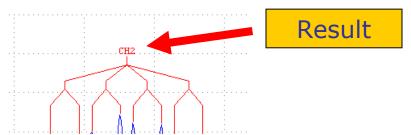

# Shift Single Multiplet Line

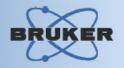

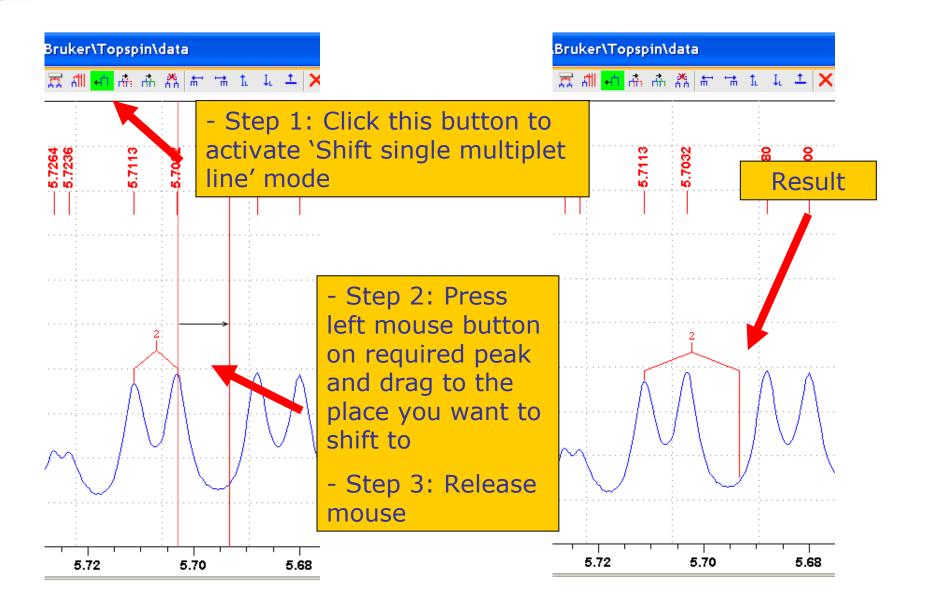

# **Shift Multiplet Tree Horizontally**

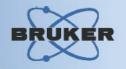

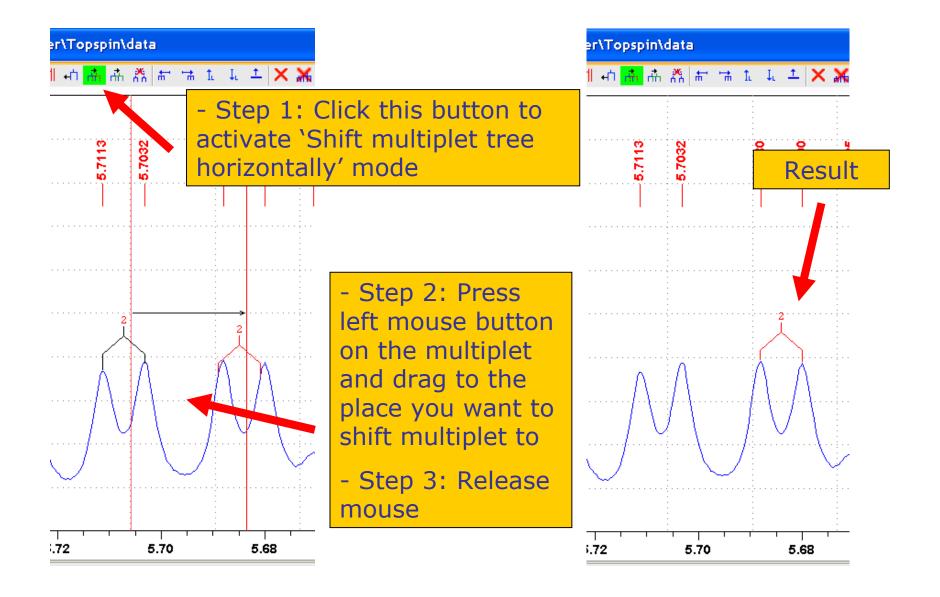

# **Copy Multiplet**

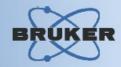

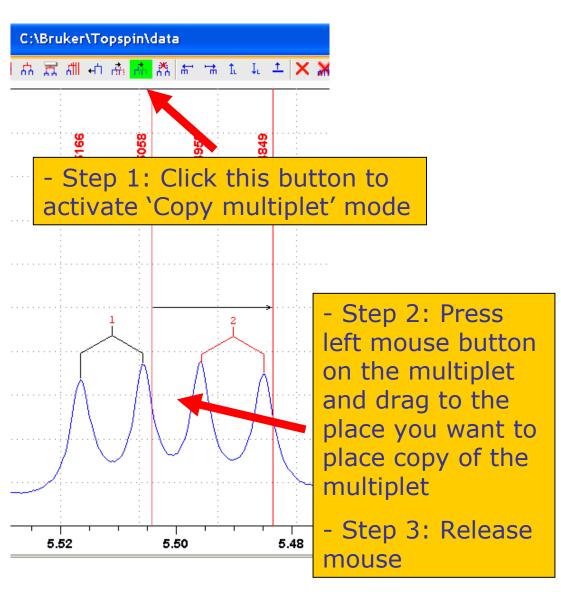

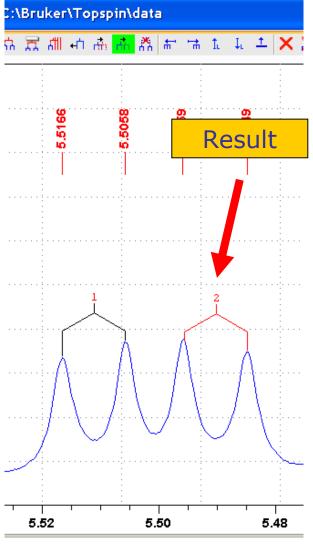

# **Decouple Multiplet**

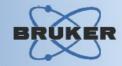

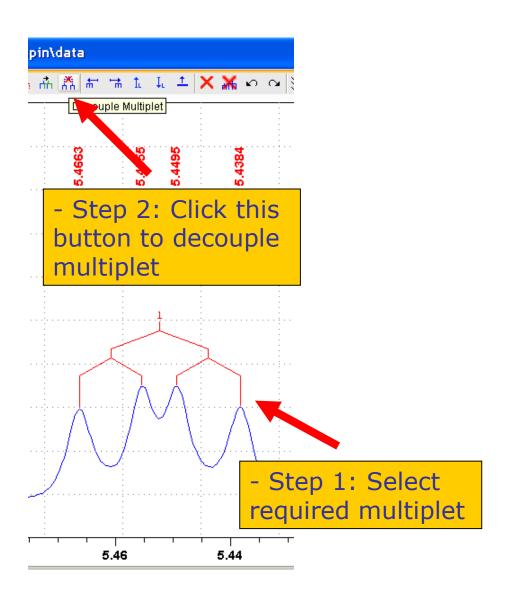

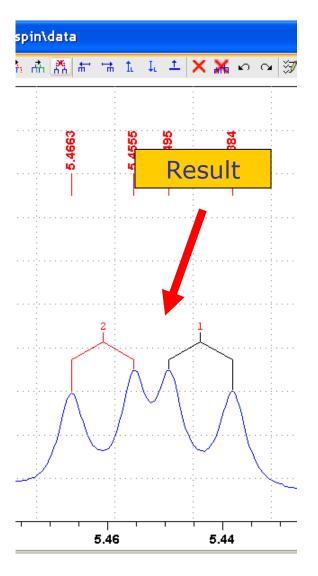

# **Shift Multiplet Tree Vertically**

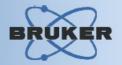

- Step 2: Click this button to activate mode

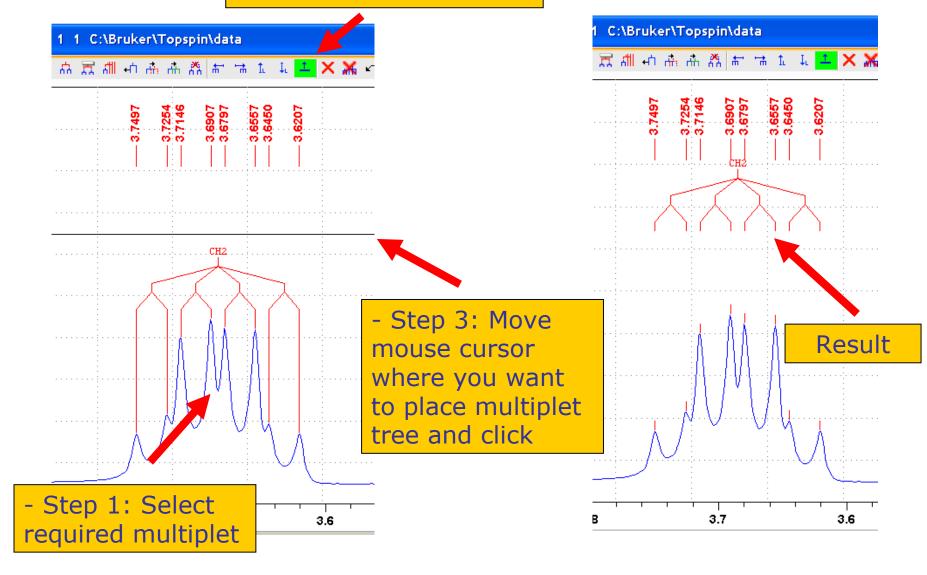

## Report Dialog

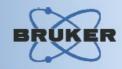

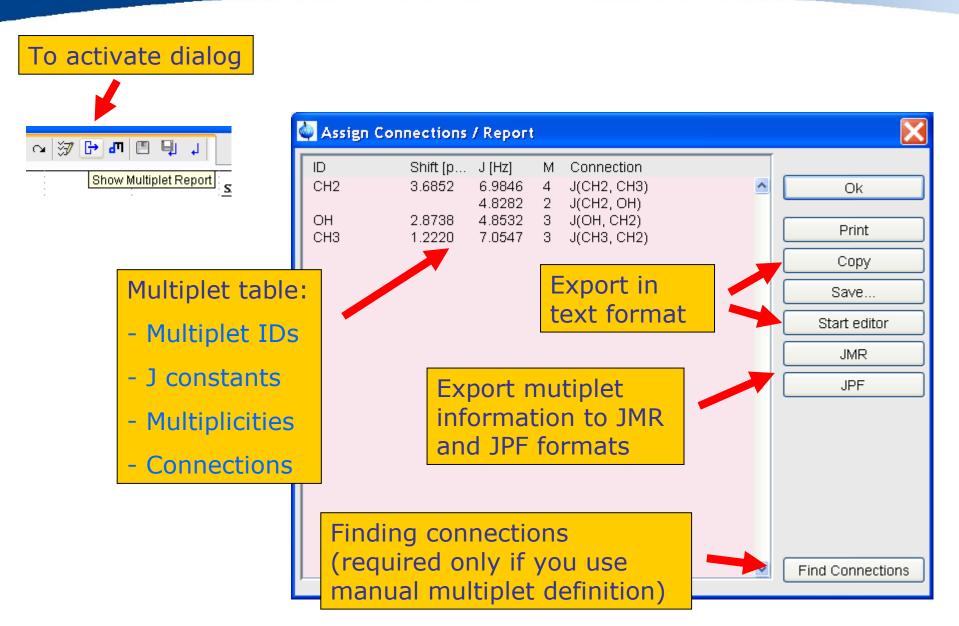

# **Finding Connections**

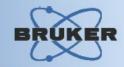

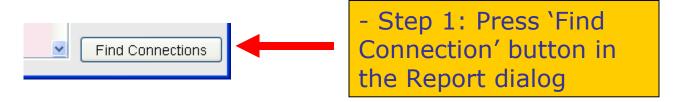

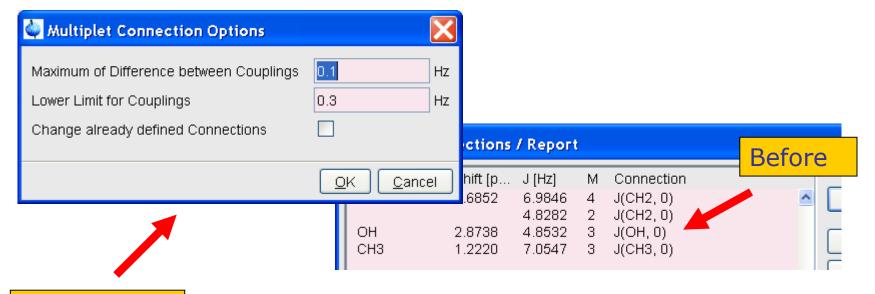

- Step 2: Choose connection options and press 'Ok'

| Assign Connections / Report |          |        |   |             |  | After |  |
|-----------------------------|----------|--------|---|-------------|--|-------|--|
| ID                          | Shift [p | J [Hz] | M | Connection  |  |       |  |
| CH2                         | 3.6852   | 6.9846 | 4 | J(CH2, CH3) |  | ^     |  |
|                             |          | 4.8282 | 2 | J(CH2, OH)  |  |       |  |
| OH                          | 2.8738   | 4.8532 | 3 | J(OH, CH2)  |  |       |  |
| CH3                         | 1.2220   | 7.0547 | 3 | J(CH3, CH2) |  |       |  |

#### **Correlations with Molecule Structure**

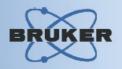

#### **Features:**

- Multiplet Analysis allows to define atoms-to-multiplet correlations if you have molecule structure defined for the dataset
- It is possible to view such correlation inside and outside of Multiplet Analysis module

## **Define Structure Correlations**

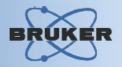

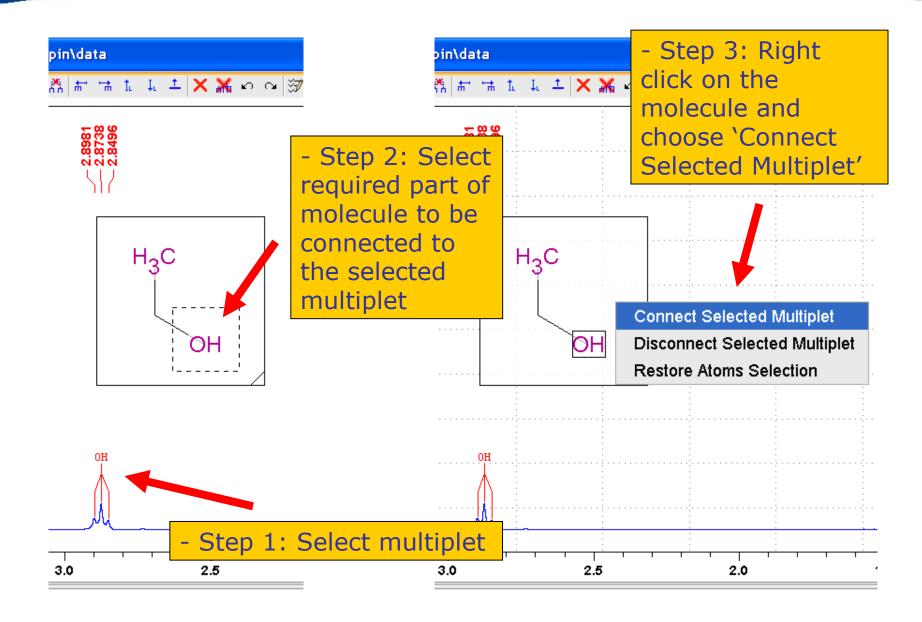

#### **View Structure Correlations**

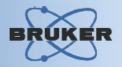

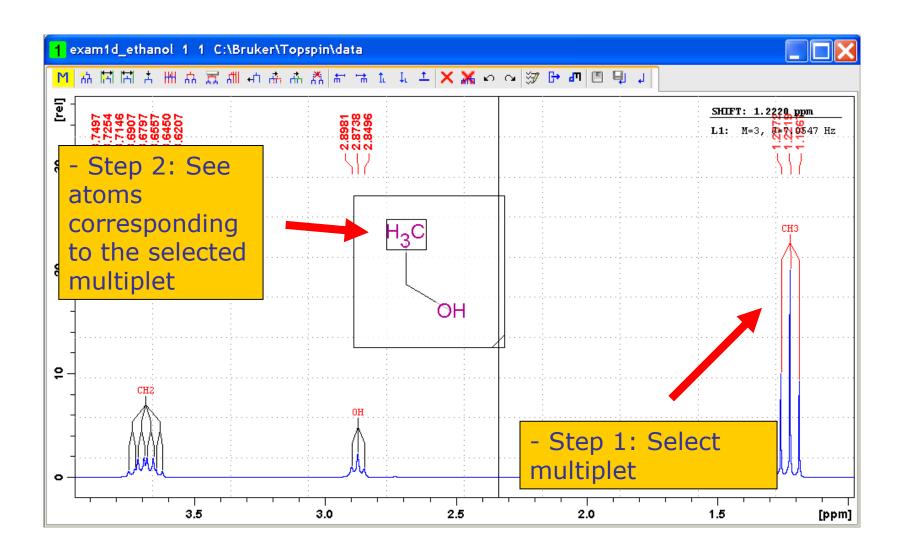

#### View Structure Correlations Outside Multiplet Analysis

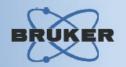

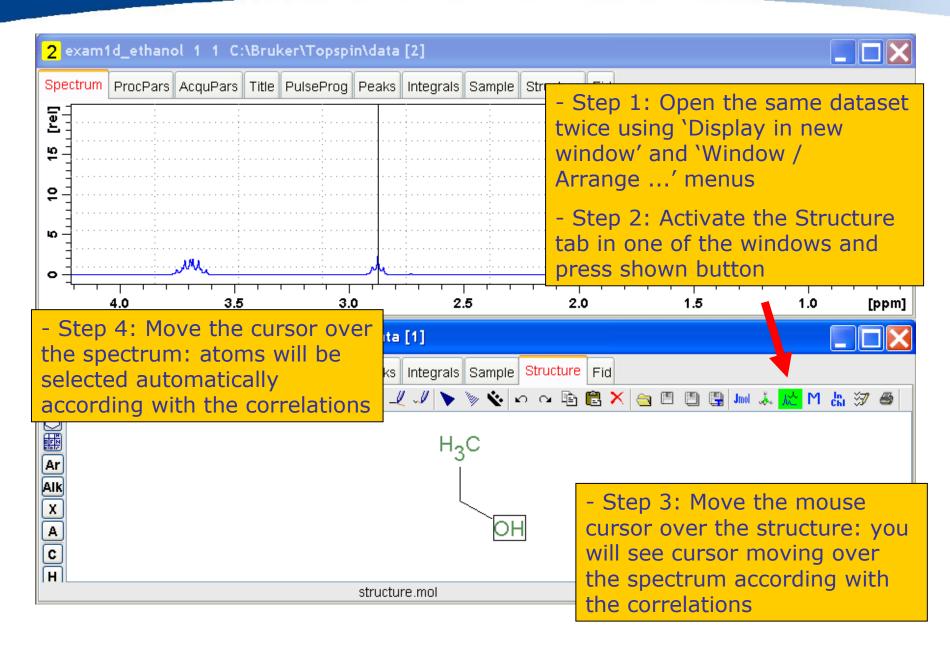